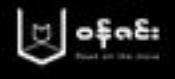

# ဒေါက်တာအောင်ဝင်းထွဋ်

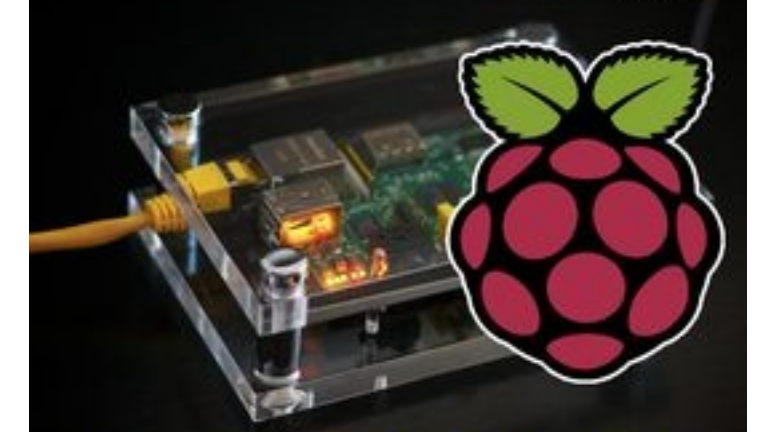

## Raspberry Pi - Headless အသုံးပြုနည်းများ

### Raspberry Pi - Headless အသုံးပြုနည်းများ

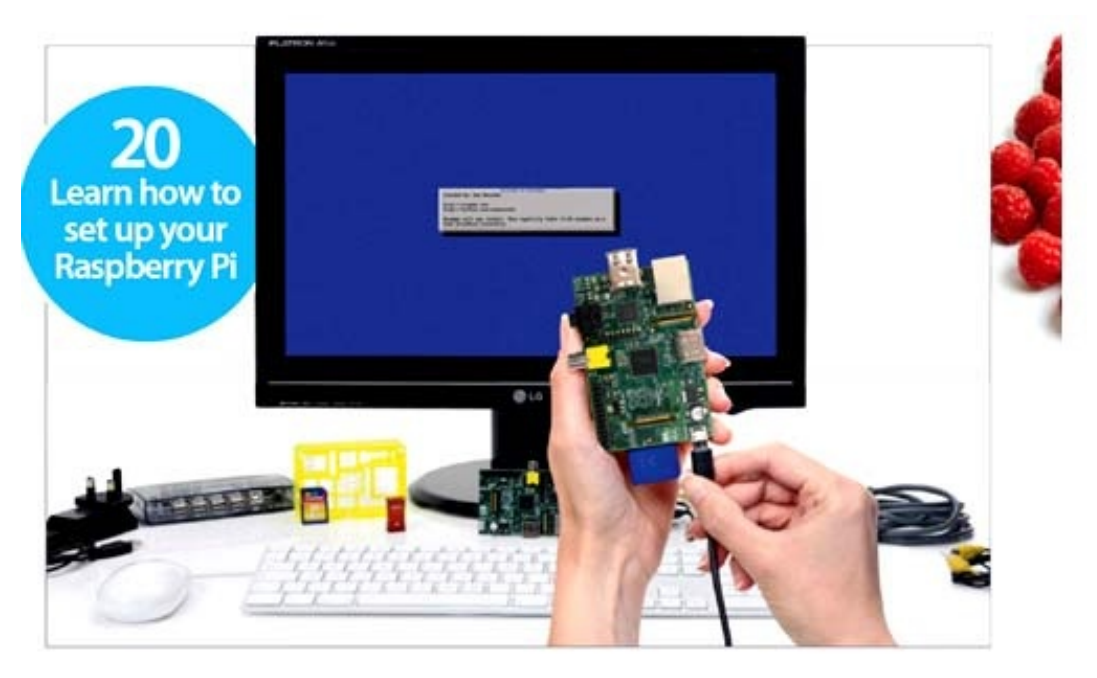

Raspberry Pi ကို မော်နီတာ၊ ကီးဘုတ်၊ မောက်စဲ များ တပဲဆင်၍ အသုံးမပြုဘဲ နက်ဝက်မှ တဆင့် ချိတ်ဆက်ပြီး အသုံးပြုခြင်းကို headless အသုံးပြုခြင်းဟု ခေါ်ပါသည်။ Raspberry Pi ကို update, upgrade ပြုလုပ်ဖို့နဲ့ အခြားလိုအပဲတဲ့ softwares တွေကို install ပြုလုပ်ဖို့အတွက်ဆိုရင် Raspberry Pi ကို အခြားလိုအပဲတဲ့ softwares တွေကို install ပြုလုပ်ဖို့အတွက်ဆိုရင် Raspberry Pi ကို<br>အင်တာနက်နဲ့ ချိတ်ဆက်ထားဖို့ လိုအပ်ပါမယ်။ အများစုအနေနဲ့ ဒီအလုပ်တွေကို အင်တာနက်နဲ့ ချိတ်ဆက်ထားဖို့ လိုအပဲပါမယ်။ အများစုအနေနဲ့ ဒီအလုပ်တွေကို<br>အင်တာနက်ဆိုင်လို နေရာမျိုးကနေပဲ ပြုလုပ်နိုင်မှာ ဖြစ်ပါတယ်။ ဒါကြောင့် အင်တာနက်ဆိုင်အတွင်းမှာ Raspberry Pi ကို ပါဝါ နဲ့ နက်ဝက်ကြိုး နှစ်ခုတည်းချိတ်ဆက်ပြီး အသုံးပြုနိုင်ဖို့ လိုအပ်ပါတယ်။ ဒီနည်းဟာ အမြဲတမ်း အသုံးတည့်နေမှာပဲ ဖြစ်ပါတယ်။ ကိုယဲ့အိမ်မှာ ကိုယ်အသုံးပြုမယ်ဆိုလဲ ဒီနည်းနဲ့ အသုံးပြုခြင်းက ပိုအဆင်ပြေပါတယ်။ PC နဲ့ သာမက၊ laptop, Android Smart Phone, Apple iPhone, iPad စတာတွေနဲ့လဲ ချိတ်ဆက် အသုံးပြုနိုင်ပါတယ်။

ကွန်ပျူတာမှတဆင့် Raspberry Pi အား Headless ချိတ်ဆက်နည်း

ကျွန်တော့်အနေဖြင့် Raspberry Pi ကို headless အသုံးပြုရန်အတွက် ကျွန်တော့်အနေဖြင့် Raspberry Pi ကို headless အသုံးပြုရန်အတွက်<br>ပထမဆုံး ကွန်ပျူတာ SSH မှ တဆင့် ဝင်ရောက် အသုံးပြုမည် ဖြစ်ပါသည်။ ကွန်ပျူတာမှ တဆင့် SSH ဖြင့် ချိတ်ဆက်နိုင်ရန် Raspberry Pi ၏ ip address ကို ကွန်ပျူတာမှ တဆင့် SSH ဖြင့် ချိတဲဆကဲနိုင်ရနံ Raspberry Pi ၏ ip address ကို<br>သိထားဖို့ လိုပါတယ်။ ၎င်းကို Advanced Port Scanner v1.3 ကို အသုံးပြု၍ ရှာဖွေမည်ဖြစ်ပါသည်။ အင်တာနက်တွင် အခမဲ့ ရယူနိုင်ပြီး SoftPerfect Network Scanner ကဲ့သို့သောအခြား Network scanner များကို အသုံးပြု၍ လည်း ် ရှာဖွေနိုင်ပါသည်။ Advanced Port Scanner ၏ အားသာချက်မှာ Network ထဲတွင် ရှာဖွေနိုင်ပါသည်။ Advanced Port Scanner ၏ အားသာချက်မှာ Network ထဲတွင်<br>ပေါ်လာသော ip address များ၏ ပွင့်နေသည့် ports များကို သိရှိနိုင်ခြင်းပင် ပေါလာသော ip address များ၏ ပွင့်နေသည့် ports များကို သိရှိနိုင်ခြင်းပင်<br>ဖြစ်ပါသည်။ Raspberry Pi အနေဖြင့် SSH port (22) ပွင့်နေသော ip address များထဲမှ တစ်ခုခုပင် ဖြစ်နိုင်ပါသည်။ (များသောအားဖြင့် အခြား ip များတွင် SSH port (22) ဖွင့်ထားလေ့ မရှိပါ)

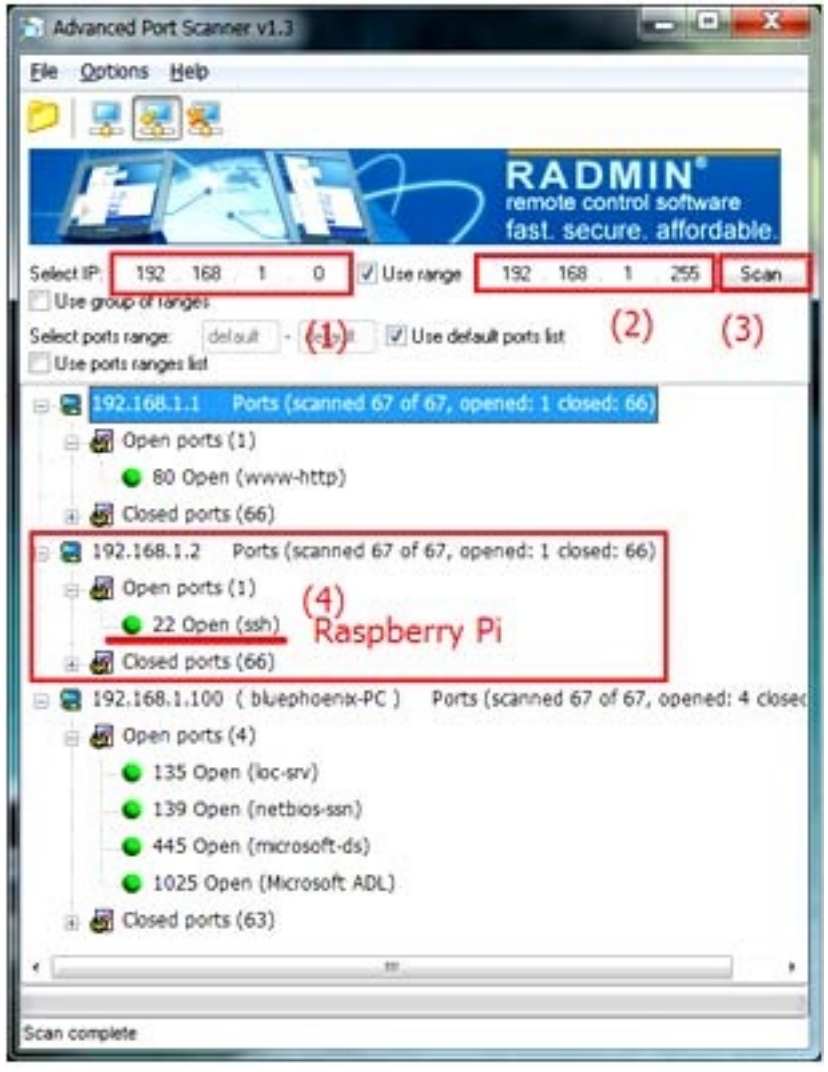

နက်ဝက်တွင် ချိတ်ထားသည့် Rpi ၏ ip address ကို ရှာဖွေရန် Router ၏ ip range ကို ပုံတွင် ပြထားသည့်အတိုင်း (1) နှင့် (2) တွင် ထည့်သွင်းပေးပါ။ (3) Scan ကို နိုပဲ၍ ခဏစောင့်လိုက်လျှင် နက်ဝက်အတွင်း ရှိသော ip address များနှင့် ၄င်းတို့၏ ပွင့်နေသော port များ ကို ပြသပေးမည် ဖြစ်ပါသည်။ Open ports များထဲမှ 22 Open (ssh) ကို ရှာ၍ တွေ့လျှင် Raspberry Pi ကို ရှာတွေ့ပြီဖြစ်၍ ip

#### address က ို မ ှတ ်သားထားပါ။

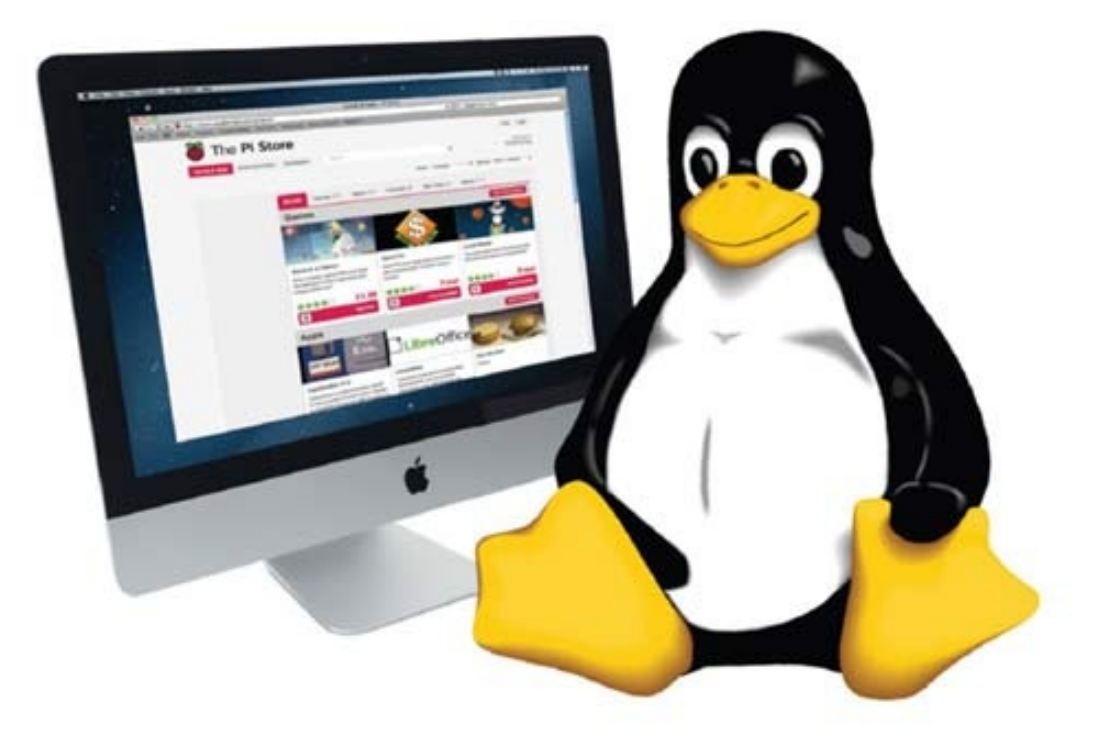

Raspberry Pi ကို SSH ဖြင့် ချိတ်ဆက်နိုင်ရန် အင်တာနက်တွင် အခမဲ့ ရယူနိုင်သော PuTTY ဆော့ဖ်ဝဲလဲကို အသုံးပြုမည် ဖြစ်ပါသည်။

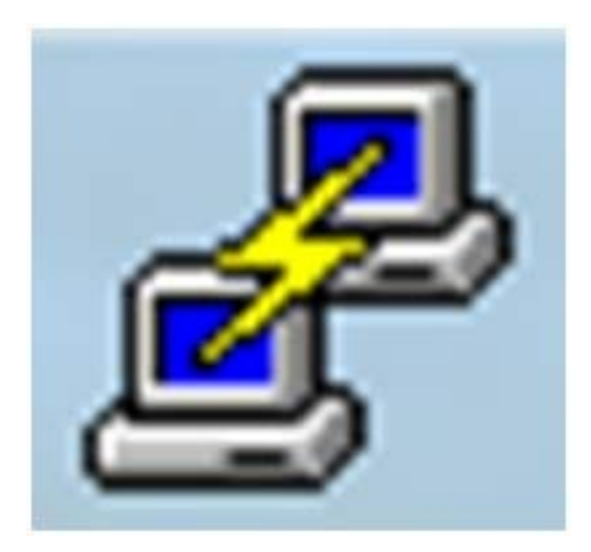

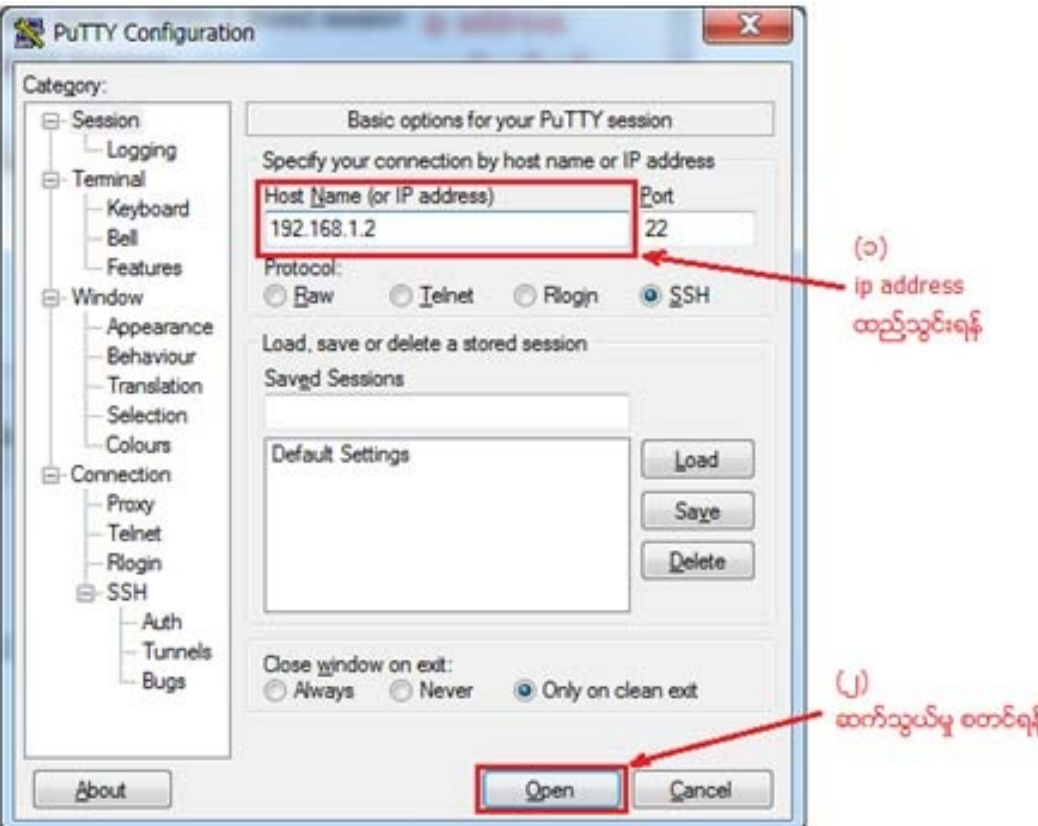

ပထမဦးစွာ Host Name (or IP address) နေရာတွင် မိမိ ပထမဦးစွာ Host Name (or IP address) နေရာတွင် မိမိ<br>ချိတ်ဆက်လိုသည့် Raspberry Pi ၏ ip address ကို ထည့်သွင်းပေးပါ။ ထို့နောက် ချိတ်ဆကဲလိုသည့် Raspberry Pi ၏ ip address ကို ထည့်သွင်းပေးပါ။ ထို့နောက်<br>ဆက်သွယ်မှု စတင်ရန် Open ကို နှိပ်လိုက်ပါ။ Raspberry Pi ၏ ip address မှန်လျှင်<br>အောက်ပါပုံအတိုင်း Login ပြုလုပ်နိုင်ပြီ ဖြစ်ပါသည်။ ပါပုံအတိုင်း Login ပြုလုပ်နိုင်ပြီ ဖြစ်ပါသည်။

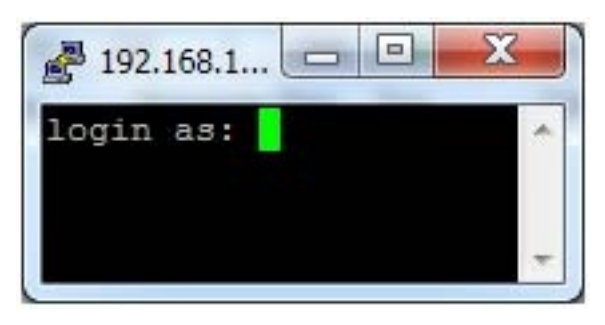

Raspberry Pi ၏ default Login မှာ pi ဖြစဲပြီး password မှာ raspberry ဖြစ်ပါသည်။ အောက်ပါအတိုင်း ထည့်သွင်းပေးလိုက်ပါ။

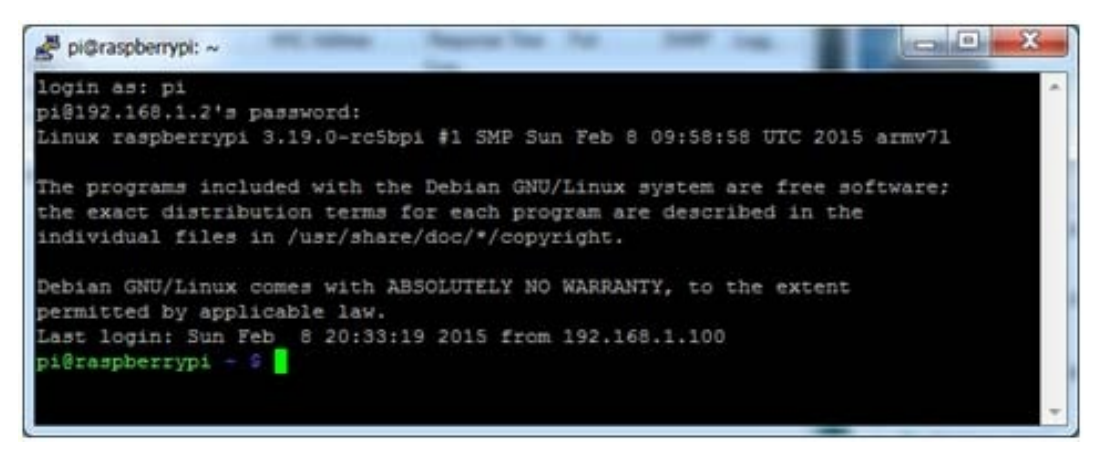

pi@raspberrypi \$ ဟူသော prompt ကို တွေ့ ရမည် ဖြစ်သည်။ ၄င်းတို့အနက် pi သည် username ဖြစ်ပြီး သည် user ၏ directory ကို ၄င်းတို့အနကဲ pi သည် username ဖြစဲပြီး သည် user ၏ directory ကို<br>ရည်ညွှန်းခြင်း ဖြစ်သည်။ ပိုမိုသေချာစေရန် current directory ကို ပြသော pwd ဆိုသည့် command ကို သုံးကြည့်ပါ။ homepi ဟု ပြသပေးမည်ဖြစ်သည်။

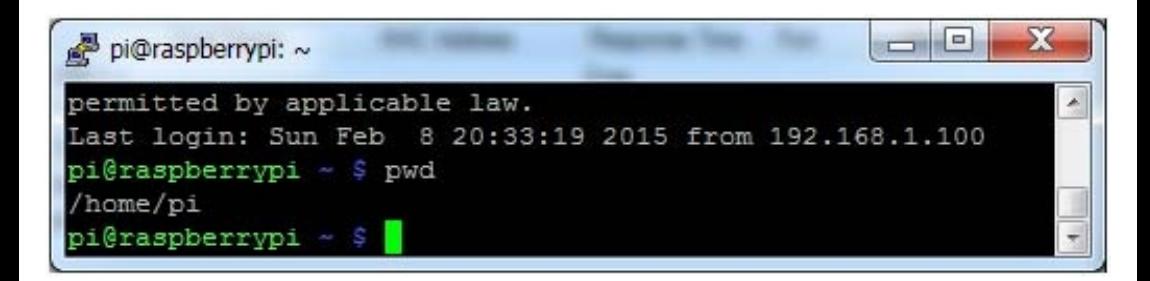

#### Changing password

Raspberry Pi ရဲ့ default user name က pi ဖြစ်ပြီး စကားဝှက်က raspberry ဖြစ်တယ်ဆိုတာ အားလုံး သိကြပြီး ဖြစ်ပါတယ်။ စတင် raspberry ဖြစဲတယ်ဆိုတာ အားလုံး သိကြပြီး ဖြစ်ပါတယ်။ စတင်<br>အသုံးပြုပြီဆိုတာနဲ့ မိမိ Rpi ကို လုံခြုံမှု ရှိစေရန် စကားဝှက်ကို ချက်ချင်း ပြောင်းလဲပေးသင့်ပါတယ်။ ဒီလိုပြောင်းလဲဖို့အတွက် passwd command ကို<br>အောက်ပါအတိုင်း အသုံးပြုနိုင်ပါတယ်။ ပါအတိုင်း အသုံးပြုနိုင်ပါတယ်။

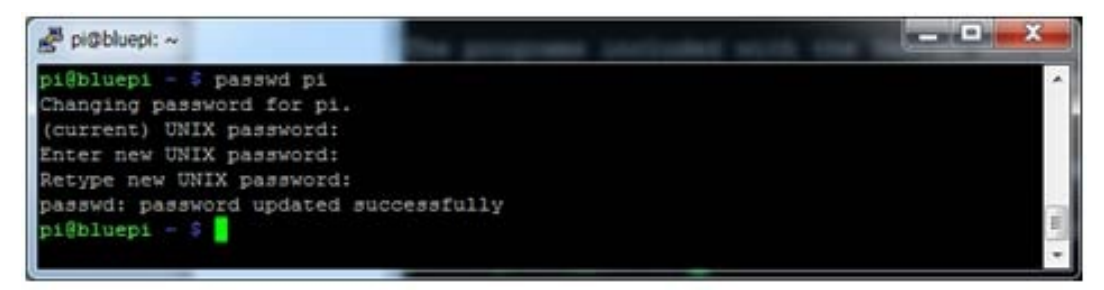

(current) UNIX password: ဆိုတဲ့ နေရာမှာ လက်ရှိ စကားဝှက်ကို (current) UNIX password: ဆိုတဲ့ နေရာမှာ လကဲရှိ စကားဝှကဲကို<br>ထည့်သွင်းပေးရမှာ ဖြစ်ပြီး Enter new UNIX password: နဲ့ Retype new UNIX password: ဆိုတဲ့ နေရာမှာတော့ မိမိ ပြင်ဆင် ထည့်သွင်းလိုတဲ့ စကားဝှက် password: ဆိုတဲ့ နေရာမှာတော့ မိမိ ပြင်ဆင် ထည့်သွင်းလိုတဲ့ စကားဝှက်<br>အသစ်ကို ထည့်သွင်းရမှာပါ။ စကားဝှက်တွေ ရိုက်ထည့်တာကို မော်နီတာပေါ်မှာ ပြသပေးမှာ မဟုတ်ပါဘူး။ ဒါကြောင့် တစ်လုံးချင်း သေသေချာချာ ရိုက်ပေးဖို့<br>လိုပါ့မယ်။ ပါ့မယ်။

Update ပြုလုပဲခြင်း

ပထမဦးဆုံး အသုံးပြုမယ့် Rpi တိုင်းကို update နဲ့ upgrade မဖြစ်မနေ ပြုလုပ်ပေးရမှာ ဖြစ်ပါတယ်။ အဲဒီ လို ပြုလုပ်ဖို့ အတွက် time zone ကို အရင်<br>သတ်မှတ်ပေးရပါမယ်။ မှတ်ပေးရပါမယ်။

sudo dpkg-reconfigure tzdata

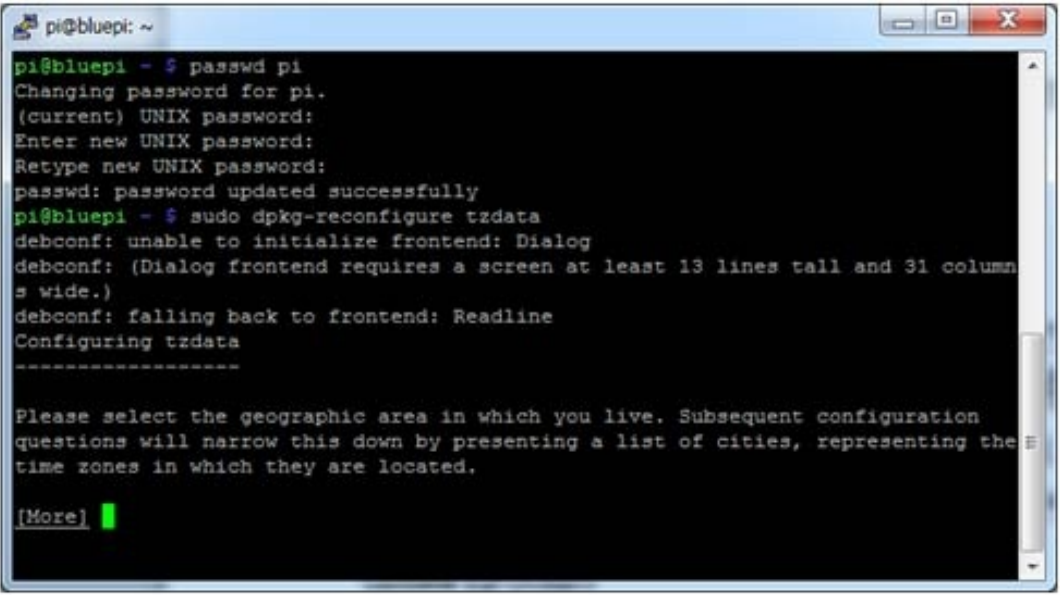

60. Rangoon ဆိုတာ ကျွန်တော်တို့ ရှေးပေးရမယ့် Time Zone ပါ။ အဲဒါက နောက်ဆုံးနားမှာ ရှိပါတယ်။ Enter ကို တစ်ချက်ချင်း ရိုက်ပြီး နောက်ဆုံး စာမျက်နှာ အထိရောက်အောင်သွားပါ။ အောက်မှာ ဖေါပြထားတဲ့ နေရာကို စာမျကဲနှာ အထိရောက်အောင်သွားပါ။ အောကဲမှာ ဖေါပြထားတဲ့ နေရာကို<br>ရောက်ရင် ရပ်ပြီး 60 ကို ရိုက်ထည့်ပေးပြီး Enter ခေါက်ပေးလိုက်ပါ။

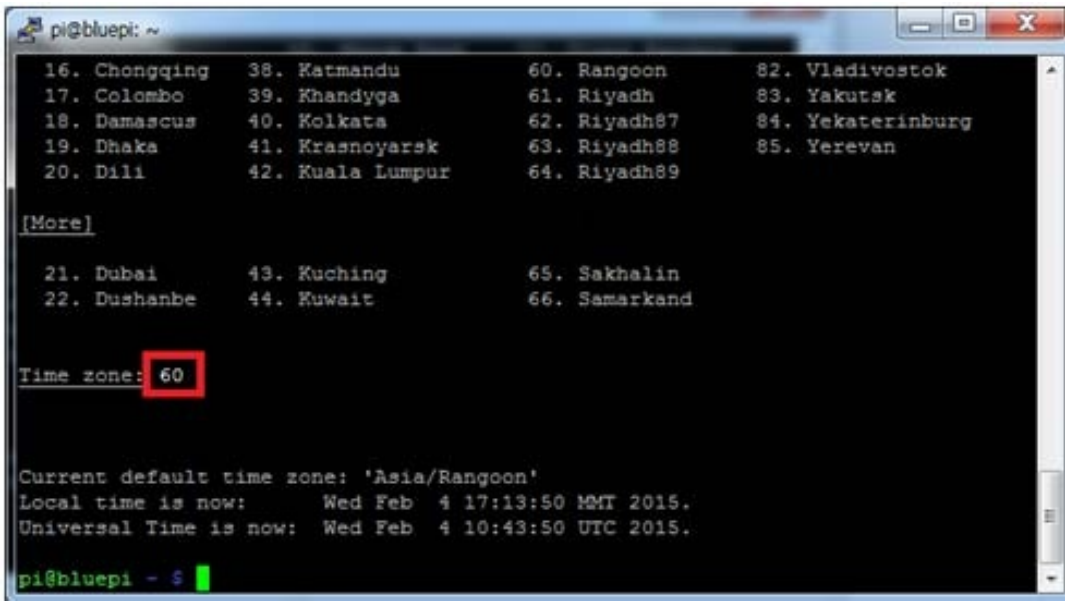

Update ပြုလုပ်ဖို့အတွက်တော့ sudo apt-get update လို့ Update ပြုလုပဲဖို့အတွကဲတော့ sudo apt-get update လို့<br>ရိုက်ထည့်ပေးရမှာ ဖြစ်ပြီး upgrade အတွက် sudo apt-get upgrade လို့ ရိုက်ထည့်ပေးရမှာ ဖြစဲပြီး upgrade အတွက် sudo apt-get upgrade လို့<br>ရိုက်ထည့်ပေးရပါမယ်။ အဲဒီ လို လုပ်ဖို့ အင်တာနက်နဲ့ ချိတ်ဆက်ထားဖို့ လိုပါမယ်။ အချိန်အတော်ကြာလဲ စောင့်ရတတ်ပါတယ်။

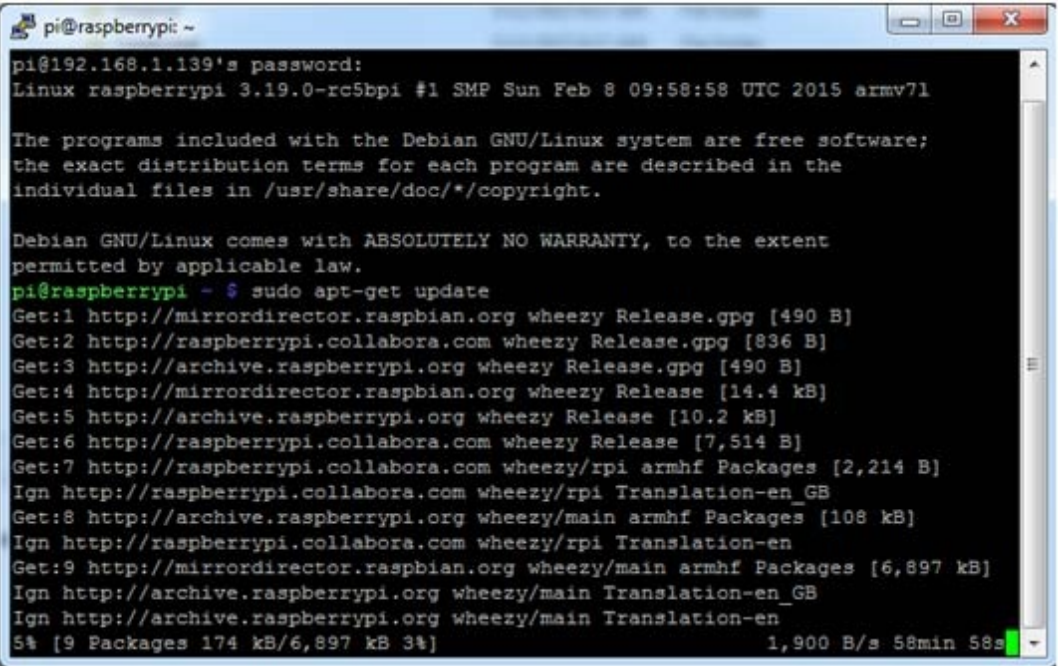

Update နဲ့ upgrade တွေ ပြုလုပ်ပြီးပြီဆိုရင် နေ့၊ ရက်၊ နာရီတွေ ပြင်ဆင်ရပါတော့မယ်။ လက်ရှိ နေ့စွဲကို သိရှိနိုင်ဖို့ နဲ့ ပြင်ဆင်နိုင်ဖို့ date command ကို အောက်ပါအတိုင်း အသုံးပြုနိုင်ပါတယ်။

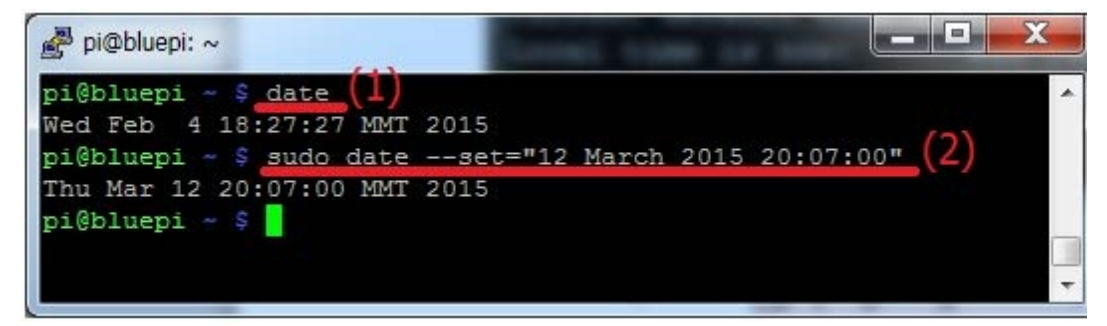

Raspberry Pi Configuration

မဖြစ်မနေ ပြုလုပ်ရမည့် Configureation များကို sudo raspi-config

#### command အသုံးပြု၍ အောက်ပါအတိုင်း လုပ်ဆောင်နိုင်သည်။

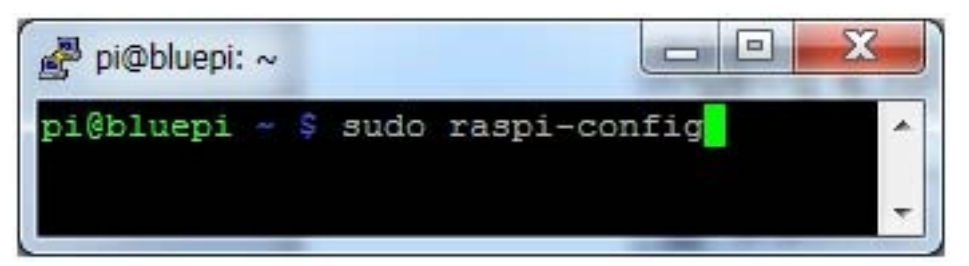

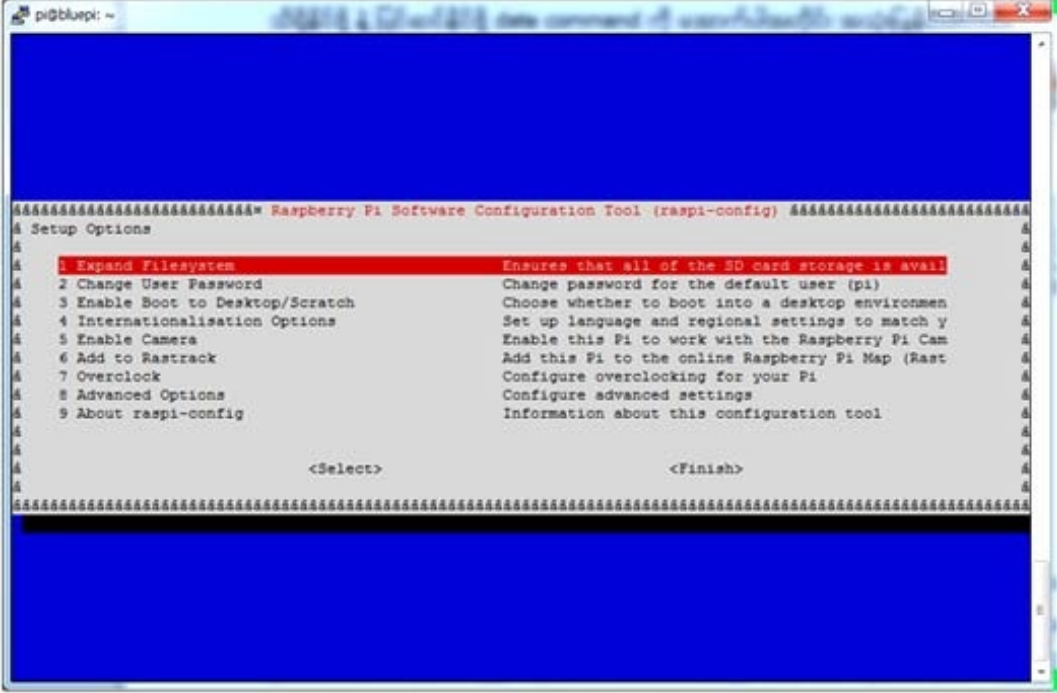

ပထမဦးစွာ SD card ၏ capacity ကို အပြည့်အဝ အသုံးချနိုင်စေရန် 1 Expand Filesystem အား ရွေးချယ်ပေးလိုက်ပါ။ ထို့သို့ ရွေးချယ်ပေးလိုက်သည်နှင့် နောက်တစ်ကြိမ် reboot လုပ်အပြီးတွင် SD card ၏ အရွယ်အစားအတိုင်း Filesystem ကျယ်ပြနဲ့သွားမည် ဖြစ်ပါသည်။

စကားဝှက်ကို ပြောင်းလဲရန်အတွက် 2 Change User Password ကို

ရွေးချယ်နိုင်ပါသည်။ သို့မဟုတ် အထက်တွင် ဖေါပြခဲ့သော passwd command နည်းလမ်းကိုလည်း အသုံးပြုနိုင်ပါသည်။

3 Enable Boot to Desktop/Scratch ကိုမူ မဖြစ်မနေ ရွေးချယ်ပေးသင့်ပါသည်။ ရွေးချယ်မှု အစီအစဉ်သည် Raspberry Pi ကို မိမိတို့ ရွေးချယ်ပေးသင့်ပါသည်။ ရွေးချယ်မှု အစီအစဉ်သည် Raspberry Pi ကို မိမိတို့<br>အသုံးချမည့် အခြေအနေပေါ် မူတည်၍ စဉ်းစားရွေးချယ်ရမည် ဖြစ်ပါသည်။ boot option များမှာ အောက်ပါအတိုင်း ဖြစ်ပါသည် -

1 Console Text console, requiring login (default)

2 Desktop Log in as user 'pi' at the graphical desktop

3 Scratch Start the Scratch programming environment upon boot

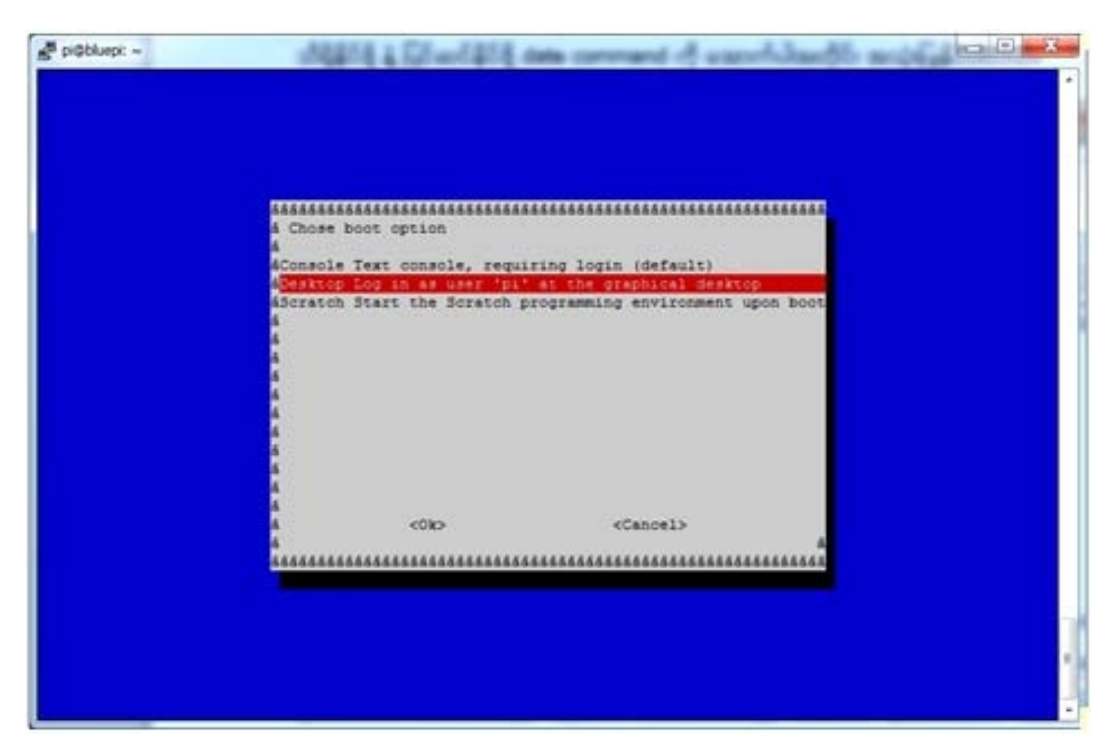

Console ကို ရွေးချယ်ပါက login ပြုလုပ်ရန် လိုအပဲပြီး command

များဖြင့်သာ အသုံးပြုနိုင်မည် ဖြစ်သည်။ အားသာချက်မှာ မြန်ဆန်စွာ လုပဲဆောင်နိုင်စွမ်းရှိပြီး headless အသုံးပြုမည်ဆိုပါက ရွေးချယ်သင့်ပါသည်။

Desktopကို ရွေးချယ်ပါက user 'pi' အနေဖြင့် အလိုအလျောက် login ပြုလုပ်သွားမည် ဖြစ်ပြီး Graphical User Interface ဖြင့် အသုံးပြုနိုင်မည်ဖြစ်သည်။ အားနည်းချက်မှာ အသုံးပြုရ အနည်းငယ် နှေးကွေးနိုင်ပါသည်။ ယခုမှ စတင်<br>အသုံးပြုသူများအနေဖြင့် ရွေးချယ်ပေးသင့်ပါသည်။ များအနေဖြင့် ရွေးချယ်ပေးသင့်ပါသည်။

Scratch Scratch programming ေရးသားရန ်အသင့် အေနအထားြဖင့် ပွင့်လာမည်ဖြစ်သည်။ အဆိုပါ option ကို အထူးသဖြင့် ကလေးငယ်များအား Scratch programming သင်ကြားပေးရာတွင် လွယ်ကူလျှင်မြန်စေရနံ<br>ရှေးချယ်နိုင်ပါသည်။ နိုင်ပါသည်။

4 Internationalisation Optionsကတော့ တစဲခါ ရွေးချယဲထားပြီးရင် 4 Internationalisation Optionsကတော့ တစဲခါ ရွေးချယ်ထားပြီးရင်<br>ထပ်မံ ပြင်ဆင်စရာ မလိုတော့ပါဘူး။ အောက်ပါပုံအတိုင်း option သုံးခု ရှိပါတယ်။

I1 Change Locale

I2 Change Timezone

I3 Change Keyboard Layout

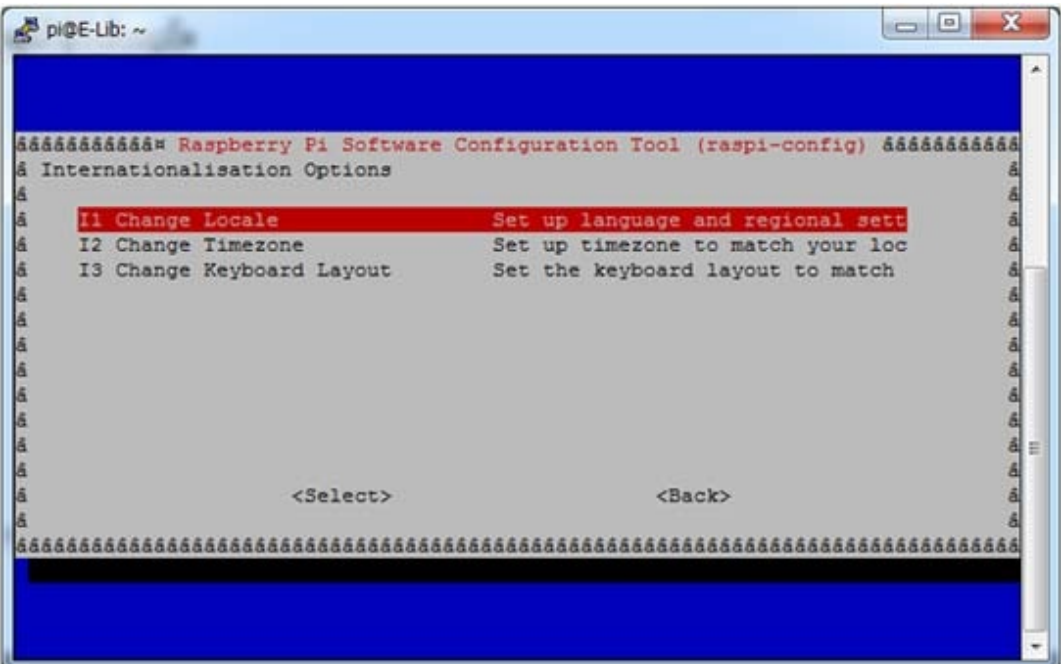

အဲဒီ option တွေထဲမှာ I2 Change Timezoneကို အထက်မှာ ဖော်ပြထားခဲ့တဲ့ sudo dpkg-reconfigure tzdata အစားလဲ အသုံးပြုနိုင်ပါတယ်။ ကျန်တဲ့ option နှစ်ခုကိုတော့ မလိုအပ်ရင် မပြောင်းလဲဘဲ ထားနိုင်ပါတယ်။

5 Enable Cameraကေတာ့ Raspberry Pi နဲ ကင ်မရာ တွဲဖက 5 Enable Cameraကတော့ Raspberry Pi နဲ့ ကင်မရာ တွဲဖကဲ<br>သုံးဖို့အတွက် လိုအပ်လာမယ်ဆိုရင် Enable ပြုလုပ်ပေးဖို့ ဖြစ်ပါတယ်။

6 Add to Rastrack ကတော့ မိမိတို့ Raspberry Pi ကို Pi Map မှာ မှတ်ပုံတင်ထားဖို့ အပျော်သဘော သုံးနိုင်ပါတယ်။

7 Overclock Options ကေတာ့ မ ိမ ိတ ို Raspberry Pi က 7 Overclock Options ကတော့ မိမိတို့ Raspberry Pi ကို<br>သတ်မှတ်ချက်ထက် ပိုပြီး မြန်မြန်သုံးချင်တဲ့အခါ ပြင်ဆင်နိုင်ပါတယ်။ ေအာက ်မ ှာေဖြပထားတဲ့ထဲက Median က ို ေရွးချယ ်သင့် ပါတယ ်။Overclocking လုပဲတာဟာ Raspberry Pi ကို ပူလာစေမယ်ဆိုရင် သတိထားသင့်ပါတယ်။

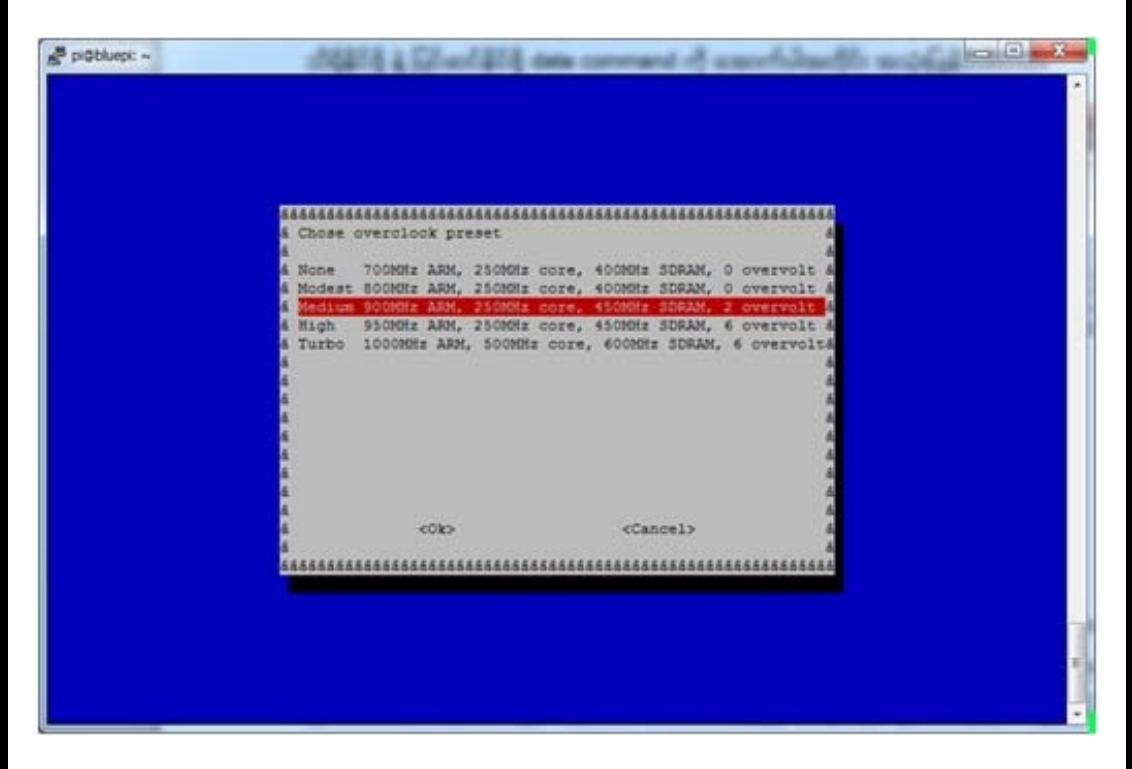

8 Advanced Options ကတော့ A1 ကနေ A7 အထိ နောက်ထပဲ ခုနှစ်မျိုး ထပ ်မံ ပါရှ ိပါတယ ်။

A1 Overscan - မော်နီတာမှာ အမဲစင်းတွေ မြင်နေရရင် ချိန်ညှိဖို့<br>အသုံးပြုနိုင်ပါတယ်။ ိုင ်ပါတယ ်။

A2 Hostname - Network ထဲမှာ အသုံးပြုမယ့် Raspberry Pi ရဲ့ နာမည်ကို သတ်မှတ်ပေးဖို့ အသုံးပြုနိုင်ပါတယ်။ အမည်ပေးရာမှာ a to z, 0 to 9 နဲ့ hyphen (-) တို့ကိုသာ အသုံးပြုရမှာ ဖြစ်ပြီး case-insensitive ဖြစ်တဲ့အတွက် hyphen (-) တို့ကိုသာ အသုံးပြုရမှာ ဖြစဲပြီး case-insensitive ဖြစ်တဲ့အတွကဲ<br>စာလုံးအကြီးအသေး ကွာခြားမှု မရှိပါဘူး။ Hyphen (-) ကို သုံးတဲ့နေရာမှာလဲ အစ နဲ့ အဆုံးမှာ သုံးခွင့်မပြုပါဘူး။ အခြား သင်္ကေတတွေ နဲ့ space တွေကို အသုံးပြုခွင့် မပြုပါဘူး။

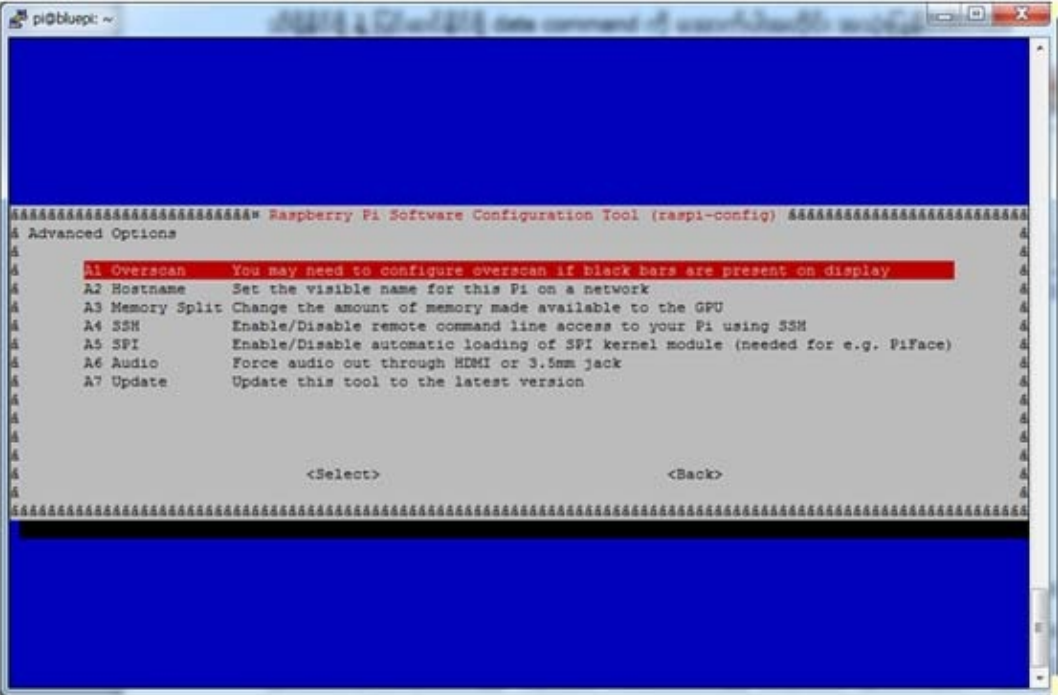

Hostname ကို အခြားနည်းလမ်း အသုံးပြု၍ လည်း ပြင်ဆင်နိုင်ပါသည်။ ထိုသို့ပြုလုပ်ရနဲ etchostname ဟူသော configuration file ကို sudo nano etchostname command ဖြင့် ဖွင့်ကာ မိမိပေးလိုသော အမည်ကို အစားထိုး သိမ်းဆည်းလိုက်ရမည် ဖြစ်ပါသည်။ ထို့နောက် sudo etcinit.d/hostname.sh start ဟူသော command ဖြင့် startup script အား run ပေးလိုက်ခြင်းဖြင့် ပြင်ဆင်မှုများကို အတည်တကျ ဖြစ်သွားစေမည် ဖြစ်သည်။

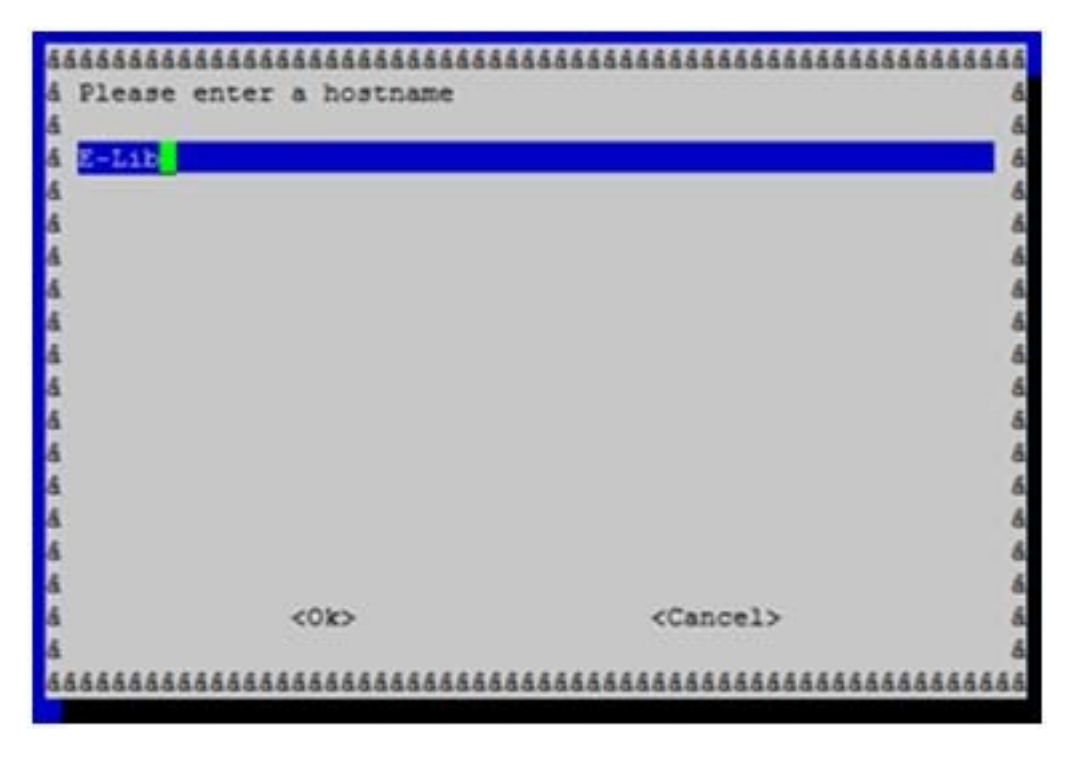

A3 Memory Split - ကျွန်တော်တို့အနေဖြင့် Raspberry Pi ပေါတွင် A3 Memory Split - ကျွနဲတော်တို့အနေဖြင့် Raspberry Pi ပေါတွင်<br>Memory အား GPU အတွက် မည်မျှ ခွဲဝေပေးမည် ဆိုသည်ကို သတ်မှတ်ပေးရန် Memory အား GPU အတွက် မည်မျှ ခွဲဝေပေးမည် ဆိုသည်ကို သတ်မှတ်ပေးရနဲ<br>လိုအပ်လာမည် ဖြစ်ပါသည်။ လိုအပ်ချက်အပေါ် မူတည်၍ ခွဲဝေပေးရမည် ဖြစ်ပြီး SSH ကို အဓိက သုံးမည်ဆိုပါက Memory အားအတတ်နိုင်ဆုံး အနည်းဆုံး ခွဲေဝေပးသင့် ပါသည ်။

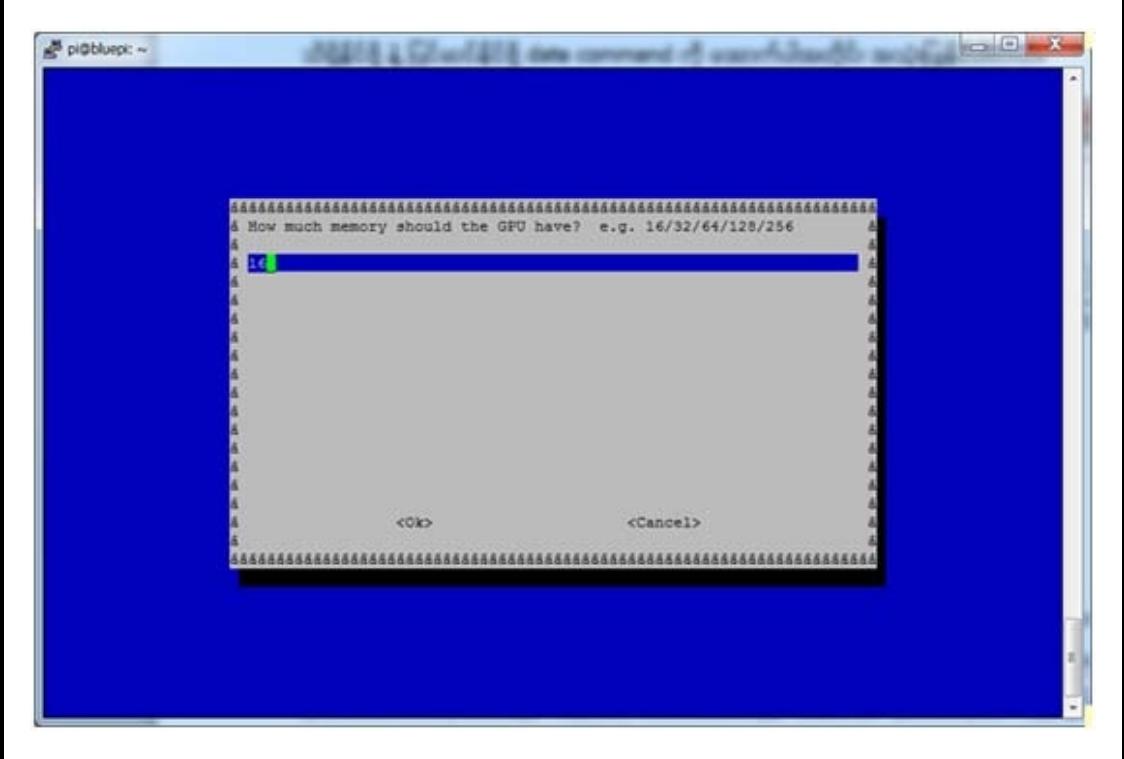

A4 SSH - ၎င်းသည် default အနေဖြင့် Enable ပေးထားခြင်းဖြစ်ပြီး SSH အသုံးမပြုလိုသည့် အချိန်တွင် ပိုမိုလုံခြုံမှု ရှိစေရန် Disable ပေးထားနိုင်ပေသည်။ A5 SPI - PiFace ကို အသုံးပြုသည့် အခါမျိုးတွင် လိုအပဲပါက SPI kernel module အား အလိုအလျောက် loading ပြုလုပ်ပေးနိုင်ရန် Enable ပြုလုပ်ပေးနိုင်ပါသည်။

A6 Audio - အသံနဲ့ ပကဲသကဲပြီး HDMI ကနေ ဒါမှမဟုတ် 3.5mm jack ကနေ အသံထုတ်ပေးဖို့ကို ရွေးချယ်ပေးနိုင်ပါတယ်။ မသေချာရင် 0 Auto မှာ ထားလ ိုက ်ပါ။

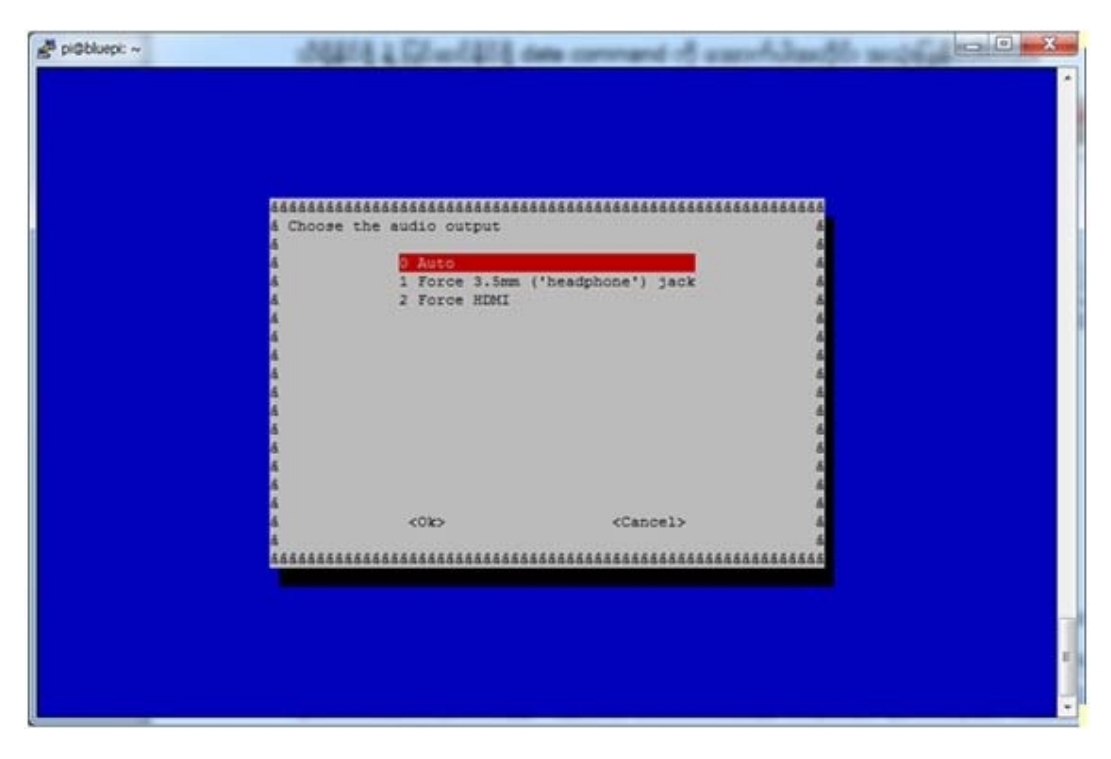

A7 Update ကတော့ raspi-config ကိုယ်တိုင်ကို update ပြုလုပ်ဖို့<br>လိုအပ်တဲ့ အခါမှာ အသုံးပြုနိုင်ပါတယ်။

အပဲတဲ့ အခါမှာ အသုံးပြုနိုင်ပါတယ်။

အထက်ပါ option တွေကို အချိန်မရေး ပြန်လည် ပြင်ဆင်နိုင်ပါတယ်။ raspi-config ကို ပြန်လည်ခေါ်ယူလိုက်ရုံပဲ ဖြစ်ပါတယ်။

**\***